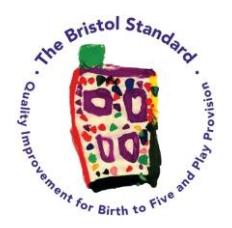

## **Bristol Standard**

## **Guidance for using the e-submission forms**

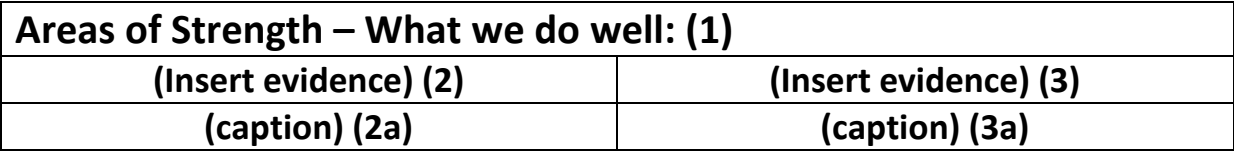

Write about your areas of strength in the top row [1] (cross reference to other dimensions if appropriate) Insert evidence in rows [2] & [3], with associated captions in [2a] & [3a],

#### **Example:**

We have a member of staff who leads Forest School sessions every week. The children are taken off site in groups of ten and given opportunities to explore, challenge themselves and be creative in a safe forest environment. They have a wide variety of experiences e.g. Using tools/ fires/ climbing trees. (Crossreferenced with Dimension 6 – Observation, Assessment and Planning)

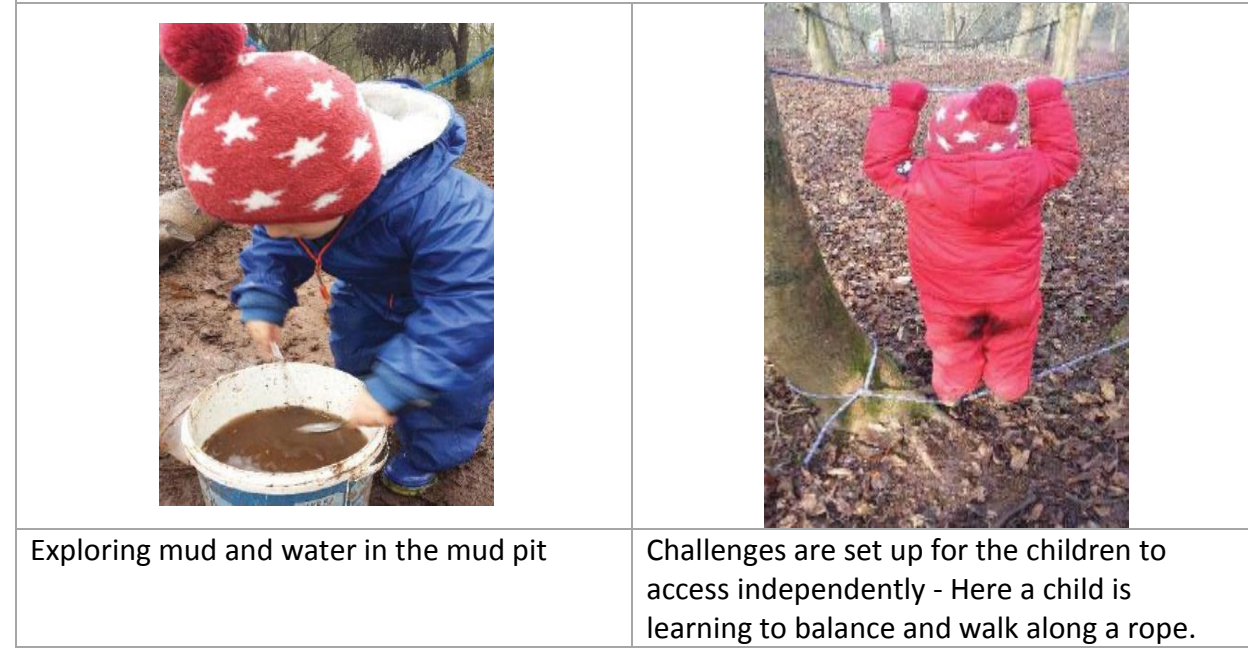

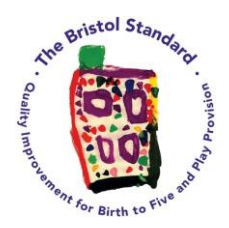

## **Example:**

**We held a Forest School week where all children took part in activities in our Forest. We sent out a letter to parents/carers explaining what their child would need to bring with them and used pictures to support those who find it difficult to read/read English. After sending this letter out there were many parents who were interested in joining in the session with us so we had lots of adult support. It was wonderful to see the children and adults enjoying the forest together.**

**(Cross reference: see evidence Dimension 5&9)**

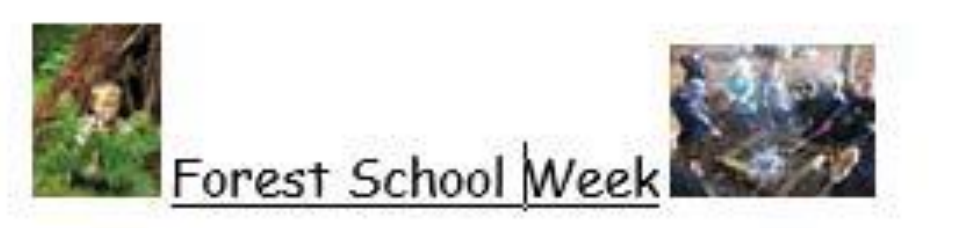

# Monday 6th - Thursday 9th February

All the children shall be taking part in four days of Forest School.

Your child shall be taking part in a wide variety of exciting activities outside.

We shall be outside for the whole nursery session so it is important that you dress your child in warm clothes.

Your £2 weekly donations this week shall help provide resources and food to cook on the fire. Please bring your donations on Monday and place in the Forest School collection tin.

We will not need fruit this week as we shall be cooking on the fire.

Please make sure your child has:

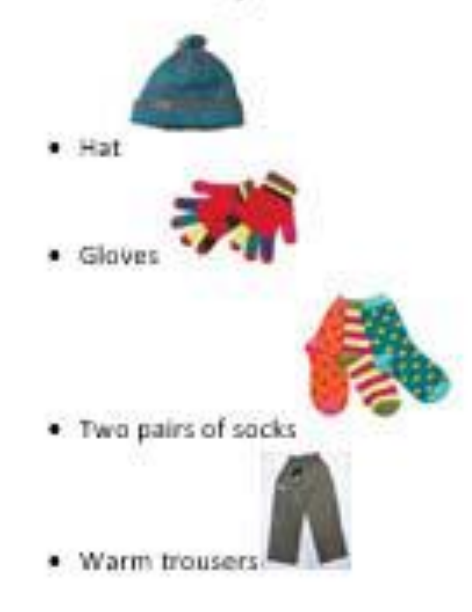

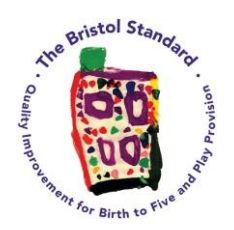

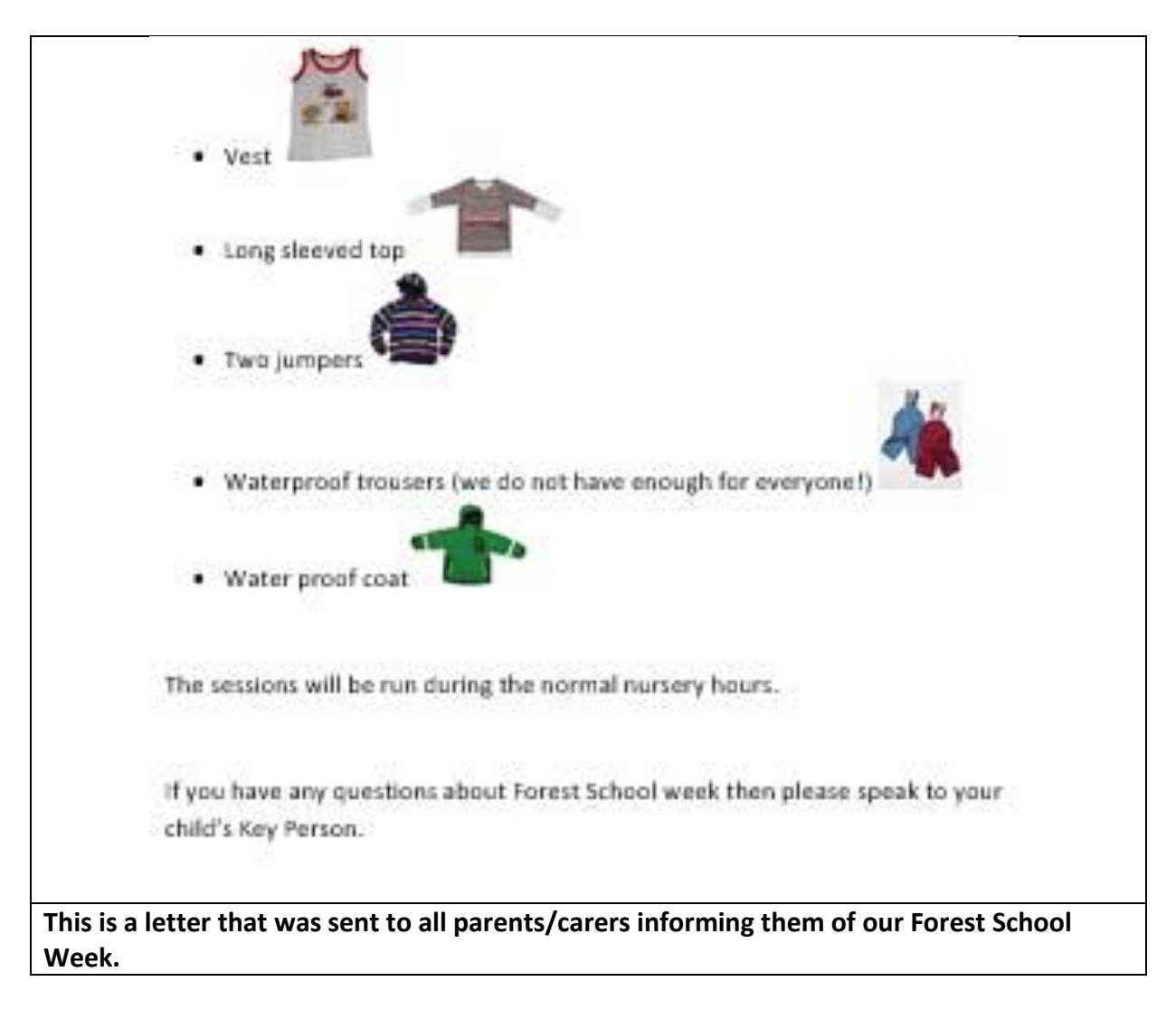

#### **How to Upload photographs –**

There are many different makes of computers/tablets so there may be different ways to complete this.

If you click in the box you want to insert a picture and then click on *Insert,* often found on the top bar of your screen, and then click on *Pictures*. You can then choose the photo you want to insert by finding the folder you have saved it on your computer and click *Insert*.